## Konfigurieren von RIP auf dem RV160 und dem RV260 Ī

#### Ziel

Ziel dieses Dokuments ist die Konfiguration von RIP auf Routern der Serien RV160 und RV260.

### Einführung

Routing Information Protocol (RIP), dokumentiert als Request for Comments (RFC) 1058, ist ein Distanzvektor-Routing-Protokoll und wird häufig für Interior Gateway Protocol (IGP) verwendet. RIP verwendet Broadcast User Datagram Protocol (UDP)-Datenpakete, um Routing-Informationen auszutauschen. Diese RIP-Pakete enthalten Informationen zum Netzwerk, das die Geräte erreichen können, und zur Anzahl der Router oder Gateways, die das Paket durchlaufen muss, um die Zieladresse zu erreichen. Es sendet alle 30 Sekunden Routing-Update-Nachrichten, die als Werbung bezeichnet werden. Wenn ein Router 180 Sekunden oder länger keine Aktualisierung von einem anderen Router erhält, wird diese Route vom empfangenden Gerät als unbrauchbar gekennzeichnet. Der Router entfernt alle Einträge der Routing-Tabelle für Geräte, die nach 240 Sekunden nicht aktualisiert werden.

RIP verwendet eine einzelne Routing-Metrik namens Hop Count, um die Entfernung zwischen Quelle und Ziel zu messen. In einem Pfad von der Quelle zum Ziel wird jedem Hop ein Hop-Zählwert zugewiesen, der normalerweise 1 ist. Wenn ein Router einen neuen oder geänderten Zielnetzwerkeintrag aus einem Routing-Update erhält, würde er dem Metrik-Wert eine 1 hinzufügen und ihn in die Routing-Tabelle einfügen. Sie verwendet die IP-Adresse des Absenders als nächsten Hop.

RIP begrenzt die Anzahl der zulässigen Hops in einem Pfad von der Quelle bis zum Ziel. Dies verhindert, dass Routing-Schleifen unbegrenzt fortgeführt werden. Die maximale Anzahl an Hops in einem Pfad beträgt 15. Wenn die Metrik 15 ist und ein Router ein Routing-Update erhält, das einen neuen oder geänderten Eintrag enthält, würde der Metrik-Wert um 1 steigen, sodass die Metrik 16 (Unendlichkeit) ist. Dies bedeutet, dass das Netzwerkziel als nicht erreichbar gilt. Der Nachteil dieser Funktion besteht darin, dass sie den maximalen Durchmesser eines RIP-Netzwerks auf weniger als 16 Hops beschränkt. RIP implementiert den Split Horizon-Mechanismus und Haltemechanismen, um die Weitergabe falscher Routing-Informationen zu verhindern.

RIP stellt eine höhere Netzwerkstabilität sicher, indem Netzwerkpakete schnell umgeleitet werden, wenn eine der Netzwerkverbindungen offline geschaltet wird. Wenn RIP aktiv ist, kommt es bei Benutzern aufgrund von Ausfall eines Routers, eines Switches oder eines Servers zu geringen oder gar keinen Serviceunterbrechungen, wenn ausreichende Netzwerkressourcen verfügbar sind. RIP bietet außerdem Vorteile gegenüber statischen Routen, da die Erstkonfiguration einfach ist und Sie bei Änderungen der Topologie nicht die Konfiguration aktualisieren müssen. Der Nachteil von RIP ist, dass mehr Netzwerk- und Verarbeitungsaufwand erforderlich ist als statisches Routing.

Die Unterschiede zwischen RIP Version 1 (RIPv1) und RIP Version 2 (RIPv2) bestehen darin, dass RIPv1 keine VLSM-Verschlüsselung (Subnetzmaske mit variabler Länge)

unterstützt und keine Authentifizierung unterstützt. Er verwendet ein klassisches Routing-Protokoll und sendet Routing-Updates als Broadcasts. RIPv2 unterstützt die Authentifizierung von Nur-Text- und Message Digest Algorithm 5 (MD5), Routenzusammenfassung, Classless Inter-Domain Routing (CIDR), VLSMs und das Senden von Routing-Updates als Multicast-Datenverkehr.

RIP Next Generation (RIPng) ist als RFC 2080 dokumentiert, der dieselben Funktionen bietet und dieselben Vorteile wie IPv4 RIP bietet. RIPng unterstützt IPv6-Adressen und - Präfixe sowie die Verwendung der Multicast-Gruppenadresse FF02::9 (alle RIP-Geräte) als Zieladresse für RIP-Aktualisierungsnachrichten.

#### Anwendbare Geräte

- RV160
- RV260

#### **Softwareversion**

• 1.0.00.13

### Konfigurieren von RIP

Schritt 1: Melden Sie sich auf der Webkonfigurationsseite Ihres Routers an.

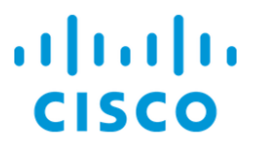

# Router

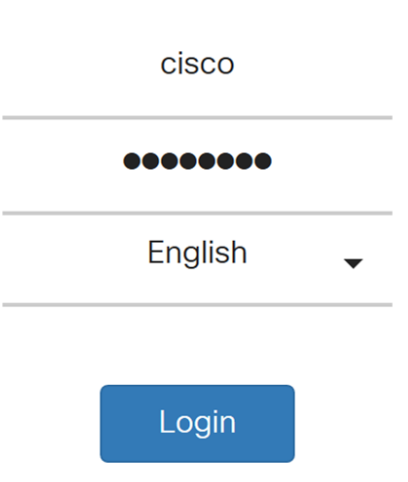

©2018 Cisco Systems, Inc. All Rights Reserved.

Cisco, the Cisco Logo, and the Cisco Systems are registered trademarks or trademarks of Cisco Systems, Inc. and/or its affiliates in the United States and certain other countries.

Schritt 2: Navigieren Sie zu Routing > RIP.

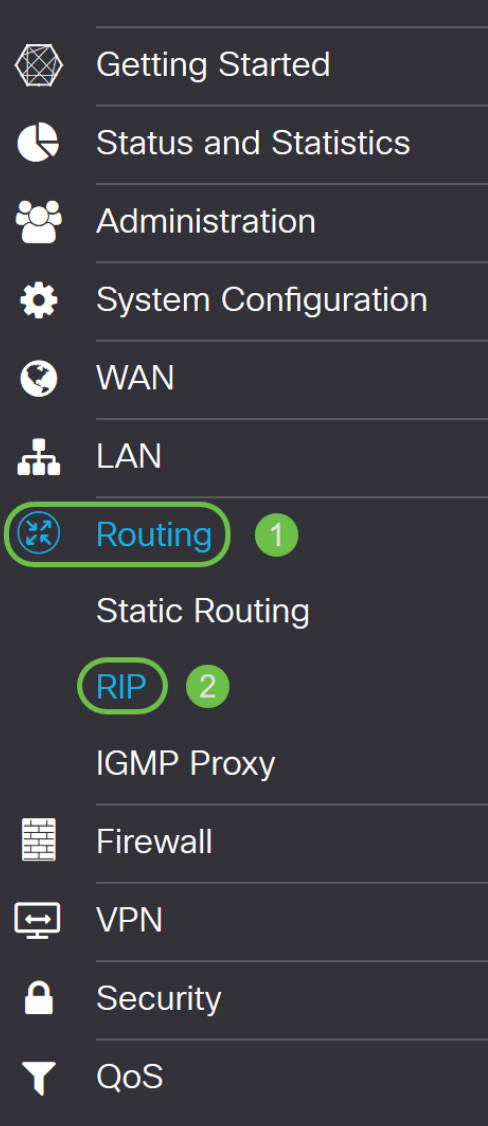

Schritt 3: Um RIP zu aktivieren, überprüfen Sie IPv4, IPv6 oder beides.

Wir haben beide für diese Demonstration überprüft.

Hinweis: Die Übertragung der RIP-Werbung auf der WAN-Schnittstelle wird automatisch deaktiviert, wenn NAT aktiviert ist.

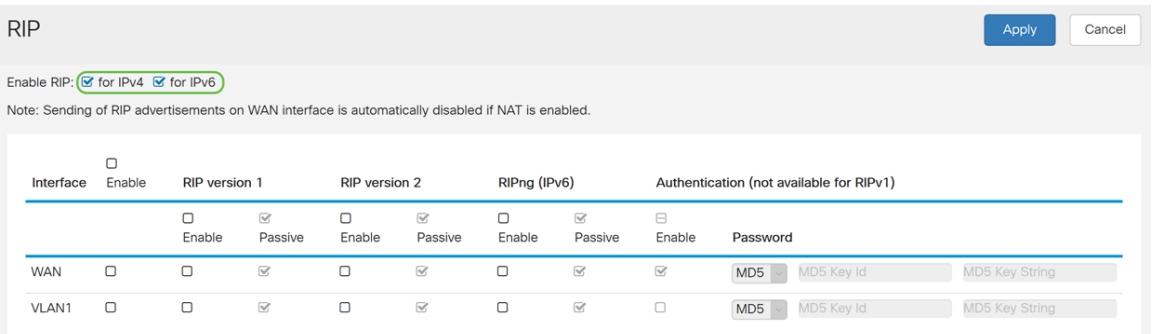

Schritt 4: Aktivieren Sie Aktivieren in der entsprechenden Schnittstelle, um das Empfangen von Routen von Upstream zu ermöglichen.

In diesem Beispiel haben wir die WAN-Schnittstelle aktiviert.

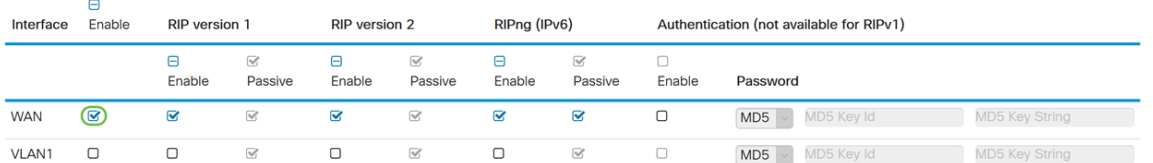

Hinweis: Wenn Sie das Kontrollkästchen über dem Feld Aktivieren aktivieren, werden automatisch RIP Version 1, RIP Version 2, RIPng (IPv6) und die Authentifizierung für alle Schnittstellen überprüft. Ebenso deaktiviert das Deaktivieren von Aktivieren alle Kontrollkästchen.

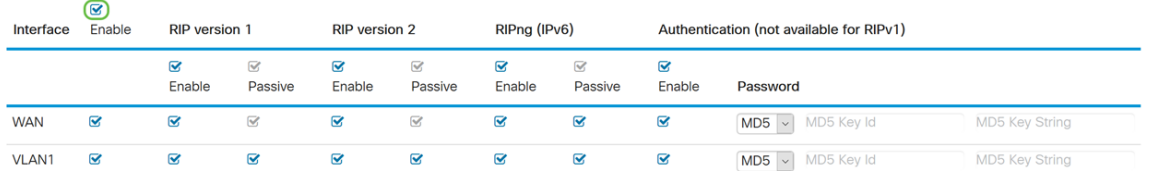

Schritt 5: RIPv1 verwendet klassisches Routing und enthält keine Subnetzinformationen oder keine Authentifizierung. Aktivieren Sie Aktivieren, um das Senden und Empfangen von Routing-Informationen für RIP Version 1 zu aktivieren. Aktivieren Sie Passive, um das Senden von Routing-Informationen über RIP Version 1 zu deaktivieren.

Wir haben das Kontrollkästchen Aktivieren für RIPv1 aktiviert und Passiv aktiviert.

Hinweis: Die passive Konfiguration wird nur aktiviert, wenn die Option aktiviert ist.

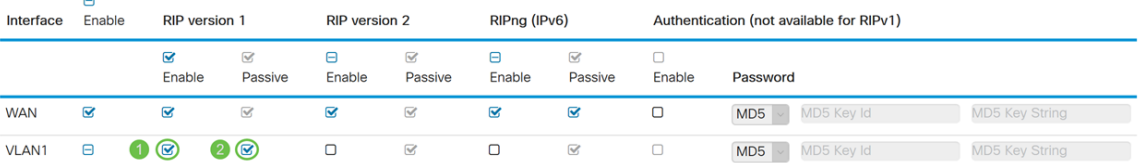

Schritt 6: RIPv2 ist ein klassenloses Protokoll, das Multicast verwendet und über eine Kennwortauthentifizierung verfügt. Aktivieren Sie Aktivieren, um das Senden und Empfangen von Routing-Informationen für RIP Version 2 zu aktivieren. Aktivieren Sie Passive, um das Senden von Routing-Informationen über RIP Version 2 zu deaktivieren.

Für diese Demonstration haben wir Enable für RIPv2 aktiviert und Passive deaktiviert.

Hinweis: Die passive Konfiguration wird nur aktiviert, wenn die Option aktiviert ist.

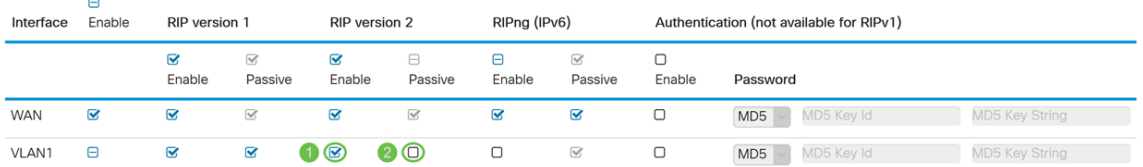

Schritt 7: RIPng verwendet (UDP), um Routing-Informationen zu senden. Dies basiert auf RIP Version 2, wird jedoch für IPv6-Routing verwendet. Aktivieren Sie Aktivieren, um RIP-IPv6-Routing zu aktivieren. Aktivieren Sie Passive, um das Senden der RIPng-Version zu deaktivieren.

Hier haben wir Enable (Aktivieren) und Passive (Passiv) für RIPng (IPv6) aktiviert.

#### Hinweis: Die passive Konfiguration wird nur aktiviert, wenn die Option aktiviert ist.

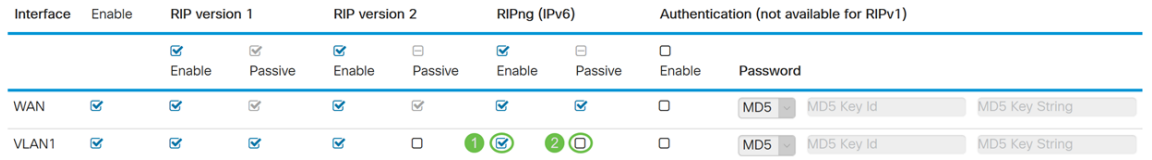

Schritt 8: Die Authentifizierung ist eine Sicherheitsfunktion, die die Authentifizierung von RIP-Paketen erzwingt, bevor Routen mit anderen Routern ausgetauscht werden. Aktivieren Sie Aktivieren, um die Authentifizierung zu aktivieren, sodass Routen nur mit vertrauenswürdigen Routern im Netzwerk ausgetauscht werden. Wählen Sie dann entweder Plain (Allgemeine Authentifizierungsmethode) oder MD5 (Challenge-response-Authentifizierungsmechanismus) für den Authentifizierungstyp aus, und geben Sie das Kennwort ein.

In diesem Beispiel haben wir die Authentifizierung aktiviert und MD5 als Authentifizierungstyp ausgewählt. Wir haben 10 als MD5-Schlüssel-ID und CiscoTest123 eingegeben! als Md5-Schlüsselzeichenfolge.

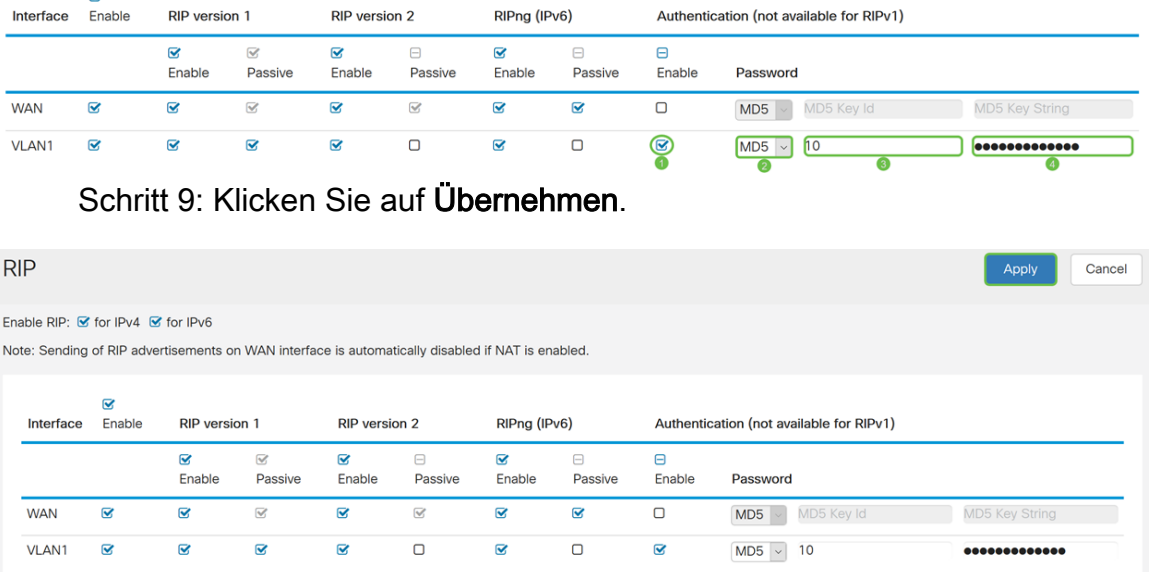

Hinweis: Dies ist für RIPv1 nicht verfügbar.

 $\overline{\mathbf{z}}$ 

 $\bar{\mathbf{z}}$ 

Schritt 10: Klicken Sie oben auf der Seite auf die Schaltfläche Speichern, um zur Konfigurationsverwaltung zu navigieren, um die aktuelle Konfiguration in der Startkonfiguration zu speichern. Dadurch wird die Konfiguration zwischen Neustarts beibehalten.

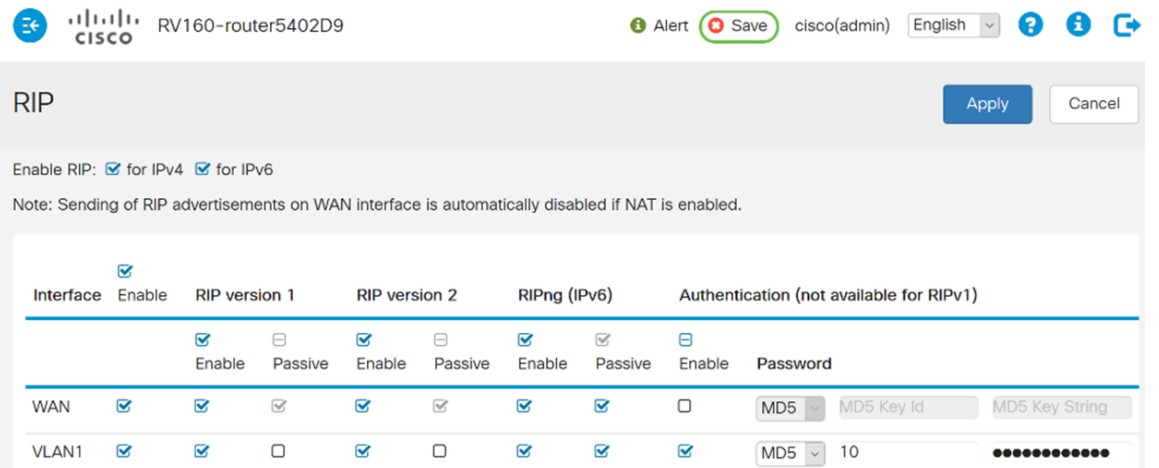

Schritt 11: Vergewissern Sie sich im Konfigurationsmanagement, dass die Quelle die Konfiguration ausführt und das Ziel die Startkonfiguration ist. Drücken Sie anschließend Apply, um die aktuelle Konfiguration in der Startkonfiguration zu speichern. Alle Konfigurationen, die der Router derzeit verwendet, befinden sich in der Running Configuration-Datei, die flüchtig ist und zwischen Neustarts nicht beibehalten wird. Beim Kopieren der Running Configuration-Datei in die Startkonfigurationsdatei wird die gesamte Konfiguration zwischen Neustarts beibehalten.

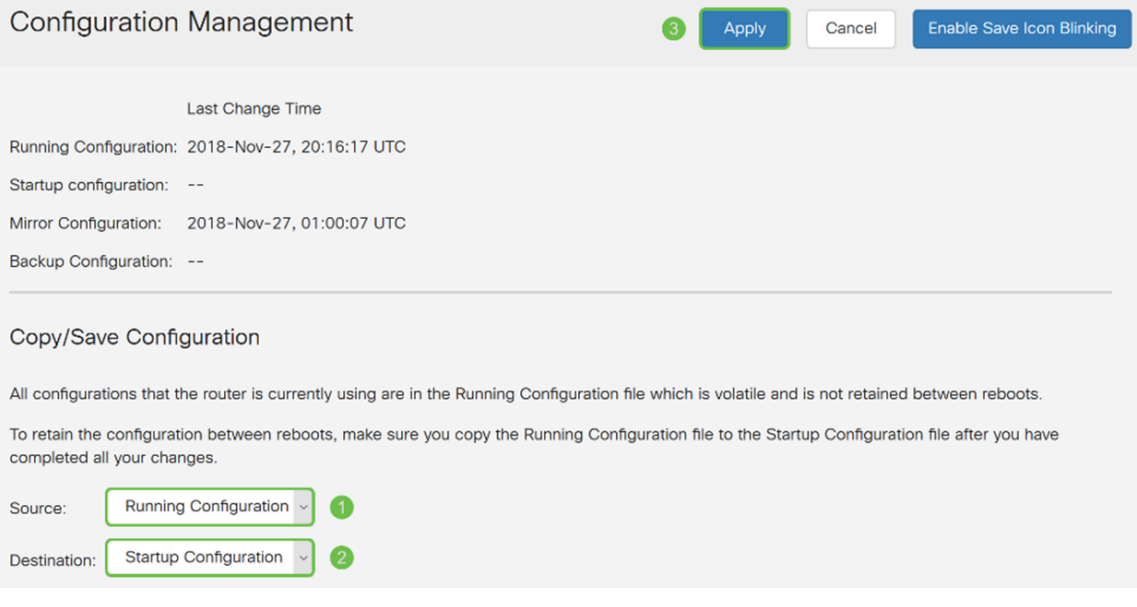

#### Schlussfolgerung

Sie sollten nun RIP auf Ihrem Gerät erfolgreich konfiguriert haben. Anhand der nachfolgenden Schritte können Sie Ihre Routing-Tabelle auf RIP überprüfen.

Schritt 1: Navigieren Sie zu Status und Statistik > Routing Table.